紙本公文列印會辦單位簽核單流程

1. 紙本公文選定決行層級後確認要會辦的相關單位

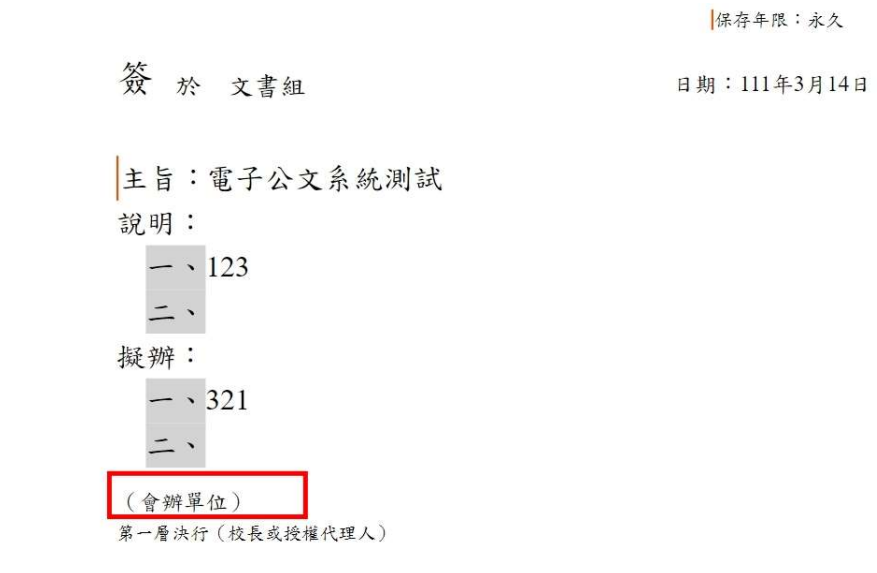

2. 點選【會辦單位】→出現對話框後,選擇需要會辦的其他單位

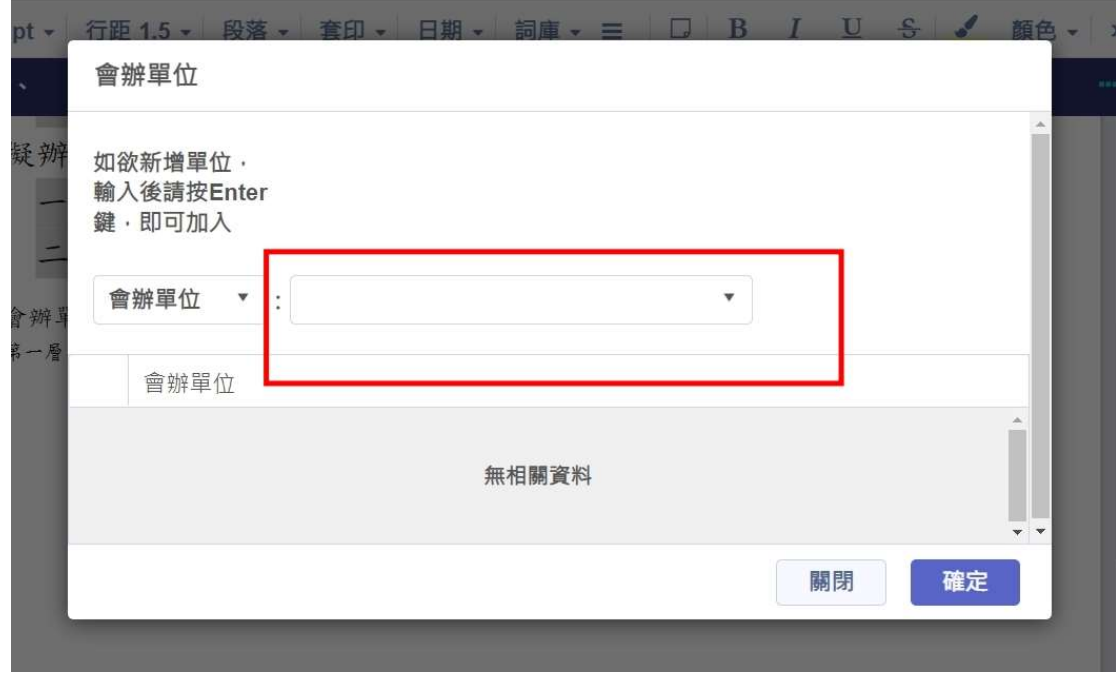

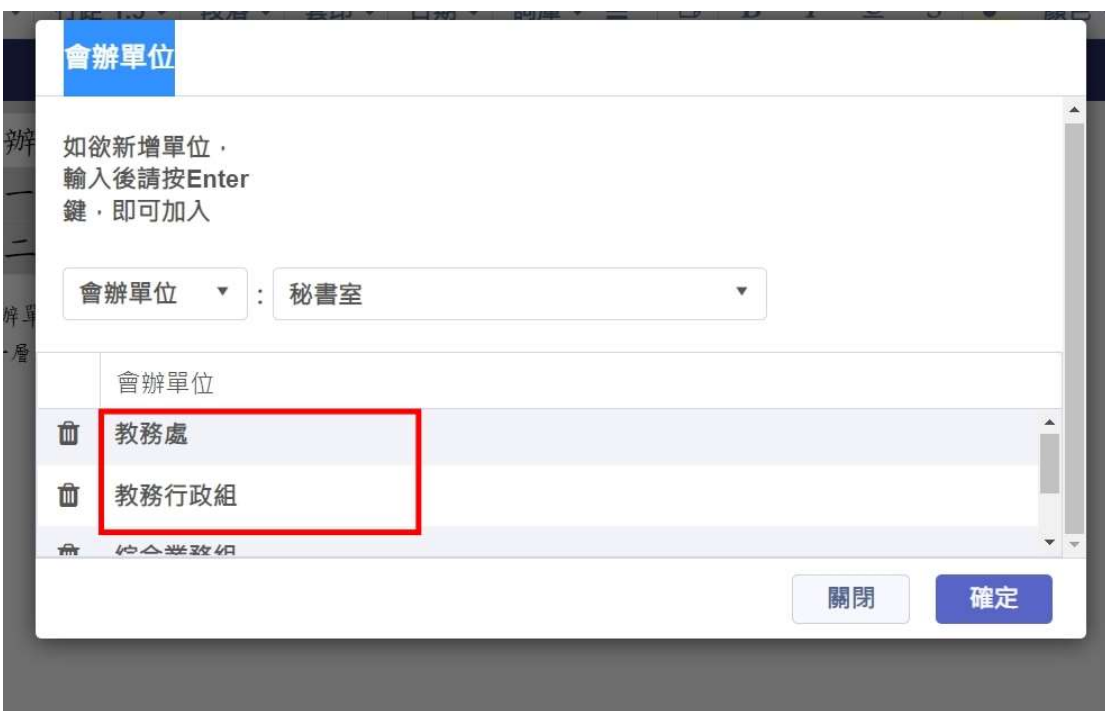

3. 按下確定後,會辦單位出現在公文內文中

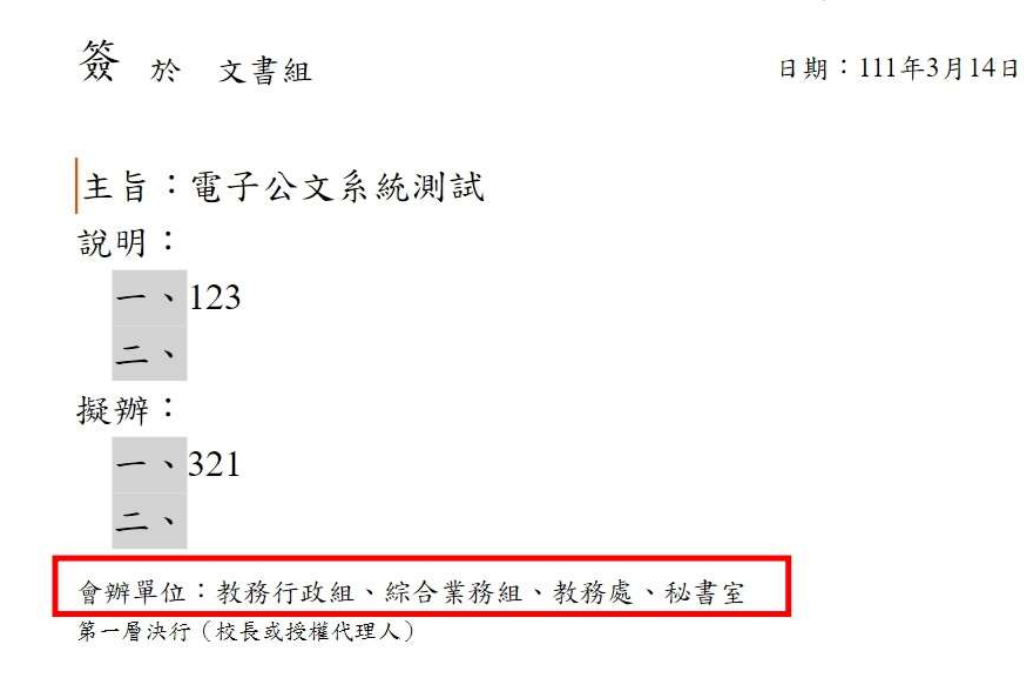

4. 點選【列印】功能,進入列印畫面

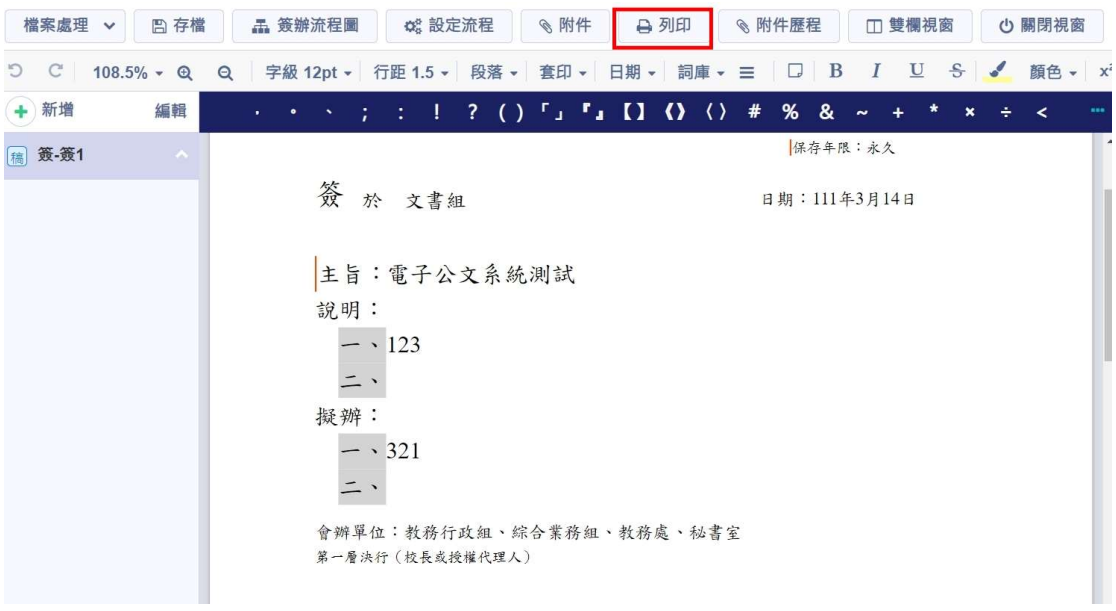

## 5. 勾選【紙本簽核會辦單】, 按下確定

預覽列印

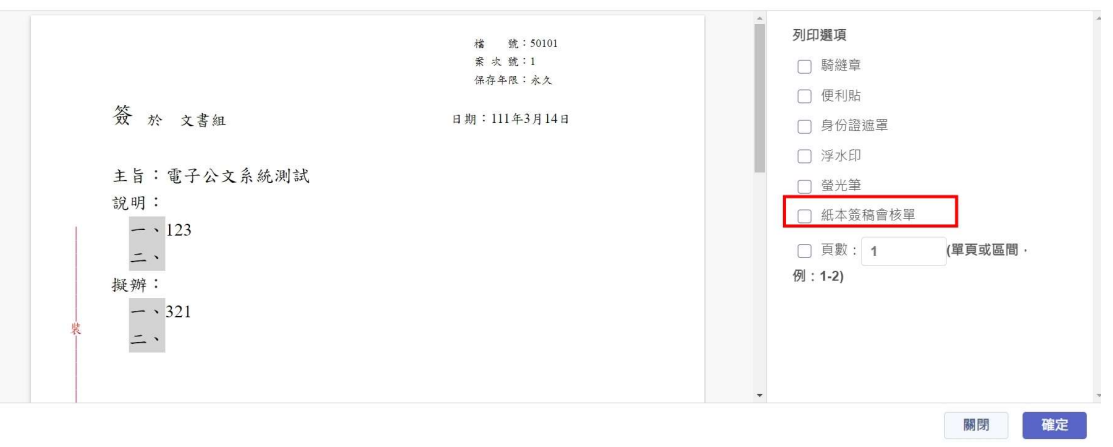

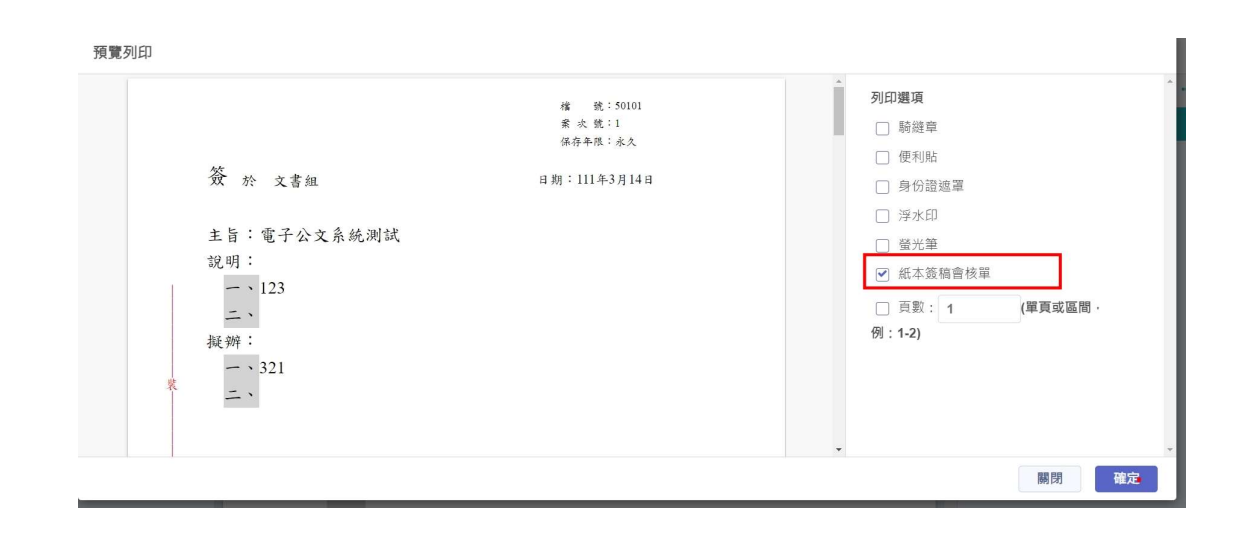

## 6. 確認㇐下預覽畫面後再印出

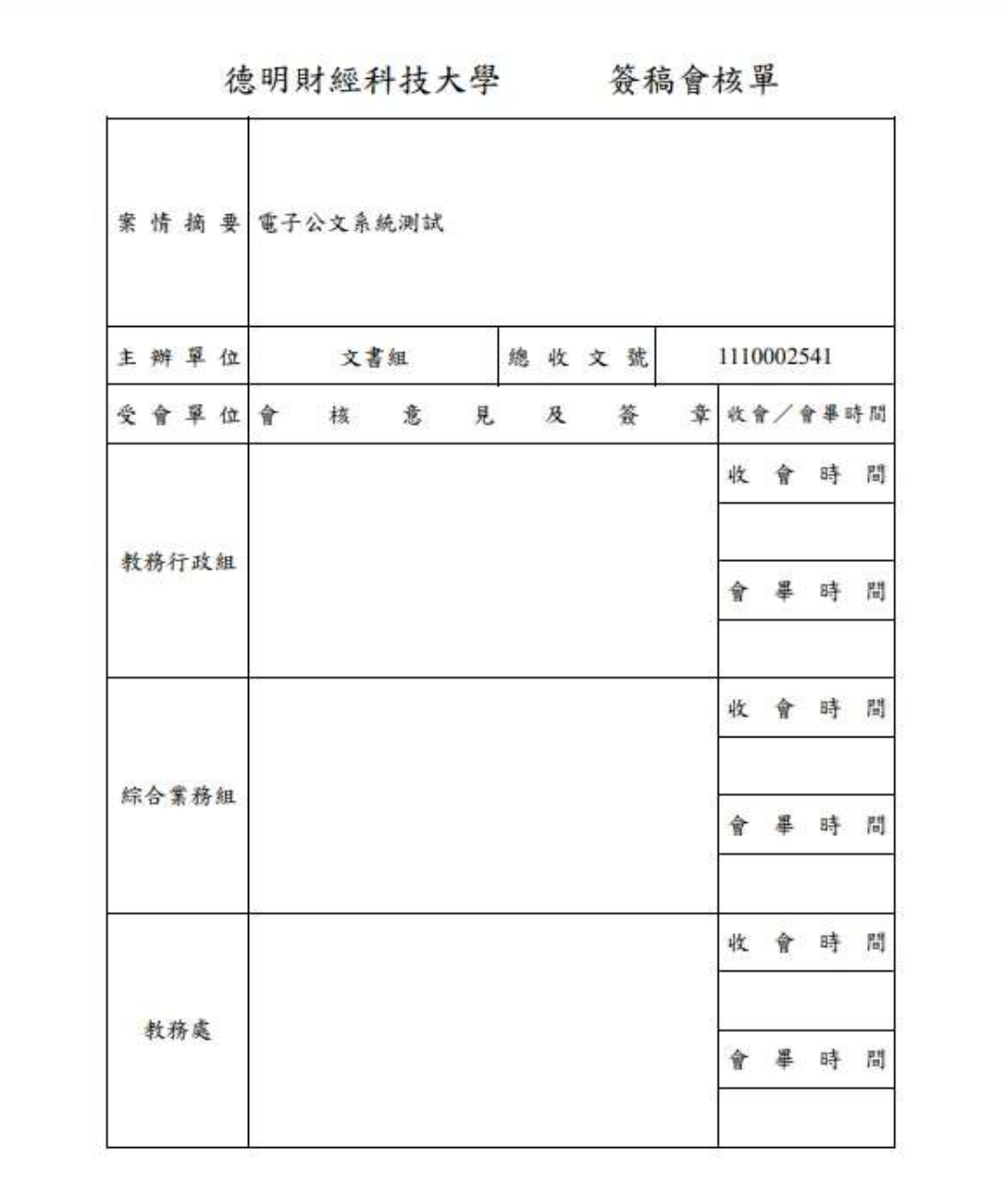

 $\begin{picture}(100,10) \put(0,0){\line(1,0){10}} \put(1,0){\line(1,0){10}} \put(1,0){\line(1,0){10}} \put(1,0){\line(1,0){10}} \put(1,0){\line(1,0){10}} \put(1,0){\line(1,0){10}} \put(1,0){\line(1,0){10}} \put(1,0){\line(1,0){10}} \put(1,0){\line(1,0){10}} \put(1,0){\line(1,0){10}} \put(1,0){\line(1,0){10}} \put(1,0){\line(1,0){10}} \put(1$ 

第1頁,共2頁